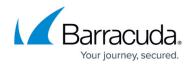

## **Editing Aggregator Roles and Access**

https://campus.barracuda.com/doc/99615470/

To edit roles and access, perform the following steps.

1. At the MSP account page, click **Roles & Access**, as shown below.

| Filter By MDP Putter Name               |   | Roles & Access List for Avocado Billing |                  |        |
|-----------------------------------------|---|-----------------------------------------|------------------|--------|
| Avocado Billing                         |   |                                         |                  | 400    |
| Avocado Billing                         |   | LINEN 7                                 | MA.              | ACTORS |
| 1 Carrota Bydio Co                      | 0 | anightuiang.com                         | Aggregatar Admin | 607    |
| 1 DendroMatium Co                       | 0 | be Surreup gedrain com                  | Aggregator Admin | 1017   |
| 1 Expons Greek Co                       |   | < (8) > 31 Herrs per page 10 *          |                  | 1242   |
| IC C (1) > 31 tema pargaga 10 + 54 at 4 | - |                                         |                  | _      |

The Roles & Access List is displayed.

|    | PRODUCTS & SERVICES ROLES & ACCESS DETAILS BILLING Roles & Access List for Avocado Billing ADD |                  |          |  |  |
|----|------------------------------------------------------------------------------------------------|------------------|----------|--|--|
|    | LOGIN ÷                                                                                        | ROLE             | ACTIONS  |  |  |
| Ð  | s@barracuda.com                                                                                | Aggregator Tech  | EDIT     |  |  |
| Ø  | ba5amexp@admin.com                                                                             | Aggregator Admin | EDIT     |  |  |
| Ø  | amic@introniseng.com                                                                           | Aggregator Admin | EDIT     |  |  |
| IC | < (1) > >  Items per page 10                                                                   |                  | 1-3 of 3 |  |  |

2. At the row of the role you wish to edit, click **Edit**. The Edit Login wizard is displayed.

| EDIT LOGIN     |                      |
|----------------|----------------------|
| 1 Name & Email | 2 Roles & Privileges |
| LOGIN NAME*    |                      |
| tech test      |                      |
| EMAIL *        |                      |
| techt@tech.com |                      |
|                |                      |
| DELETE         | CANCEL BACK NEXT     |

3. Optionally, make any edits and then click **Next** . The Role and Privileges page is displayed. See <u>About Billing Aggregator Roles</u> for more

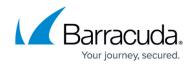

## information.

| EDIT LOGIN                                |                                    |                                                              |
|-------------------------------------------|------------------------------------|--------------------------------------------------------------|
| Vame & Email                              |                                    | 2 Roles & Privileges                                         |
| ROLE *                                    | *                                  |                                                              |
| Privileges                                |                                    |                                                              |
| MSP                                       | Roles & Access                     | Product & Services                                           |
| ✓ View                                    | View                               | View                                                         |
| <ul> <li>Edit BA Billing Info.</li> </ul> | <ul> <li>Create Logins</li> </ul>  | 🗸 Export Usage Data                                          |
| Edit MSP Contact Info.                    | ✓ Edit Logins                      | <ul> <li>Filter products of MSP by<br/>Subpartner</li> </ul> |
|                                           | Delete Logins     Finance     View | ✓ Filter products of MSP by<br>Account                       |
|                                           | ✓ Manage Credit Cards              |                                                              |
|                                           | Pay Invoices                       |                                                              |
|                                           |                                    |                                                              |
| DELETE                                    |                                    | CANCEL BACK CONFIRM                                          |

4. Optionally, make your edits and then click the **Confirm** button.

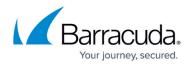

## Figures

- 1. campus roles.png
- 2. campus add role.png
- 3. campus add login wiz ba edit.png
- 4. campus add login wiz ba edit1.png

© Barracuda Networks Inc., 2024 The information contained within this document is confidential and proprietary to Barracuda Networks Inc. No portion of this document may be copied, distributed, publicized or used for other than internal documentary purposes without the written consent of an official representative of Barracuda Networks Inc. All specifications are subject to change without notice. Barracuda Networks Inc. assumes no responsibility for any inaccuracies in this document. Barracuda Networks Inc. reserves the right to change, modify, transfer, or otherwise revise this publication without notice.